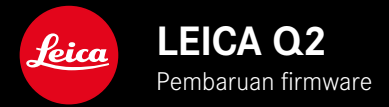

# **FIRMWARE**

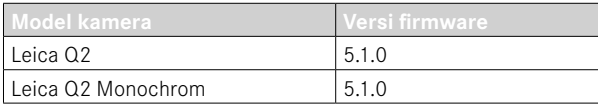

# **PENINGKATAN**

• Peningkatan signifikan dalam akurasi lokasi dengan GPS

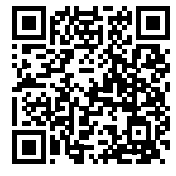

Untuk panduan lengkap, download di: http://en.leica-camera.com/Service-Support/Support/Downloads

Untuk memesan salinan cetak panduan lengkap gratis, daftarkan di: www.order-instructions.leica-camera.com

# **PEMBARUAN FIRMWARE**

Leica terus berupaya mengembangkan dan mengoptimalkan kamera Anda secara lebih lanjut. Karena banyak fungsi kamera yang sepenuhnya dikontrol perangkat lunak, peningkatan dan penyempurnaan keseluruhan fungsi dapat diinstal ke kamera Anda. Untuk tujuan ini, Leica terkadang menawarkan pembaruan firmware yang dapat Anda unduh dari situs web kami dari waktu ke waktu.

Jika kamera telah didaftarkan, Leica akan memberitahukan pembaruan terkini kepada Anda.

Pembaruan firmware dapat diinstal dengan dua cara berbeda.

- secara praktis melalui aplikasi Leica FOTOS
- secara langsung dari menu kamera

**Untuk mengetahui versi firmware yang diinstal**

- ▸ Dalam menu utama, pilih Camera Information
	- Versi firmware saat ini ditampilkan.

Informasi lebih lanjut tentang pendaftaran, pembaruan firmware, atau unduhannya untuk kamera Anda dan, jika perlu, perubahan dan penambahan pada penjelasan panduan ini dapat ditemukan di "Area Pelanggan" di:

https://club.leica-camera.com

# **MELAKUKAN PEMBARUAN FIRMWARE**

Jika pembaruan firmware yang sedang berjalan dihentikan, kerusakan permanen yang parah dapat terjadi pada perlengkapan Anda!

Oleh karena itu, perhatikan informasi berikut dengan cermat selama pembaruan firmware:

- Jangan mematikan kamera!
- Jangan mengeluarkan kartu memori!
- Jangan mengeluarkan baterai!
- Jangan melepaskan lensa!

#### Catatan

- Jika baterai tidak terisi penuh, pesan peringatan akan muncul. Dalam hal ini, isi baterai terlebih dahulu dan ulangi prosedur yang dijelaskan di atas.
- Di submenu Camera Information berisi tanda dan nomor persetujuan perangkat tambahan dan negara tertentu.

### **PERSIAPAN**

- ▸ Isi daya baterai dan masukkan
- ▸ Jika ada, hapus semua file firmware dari kartu memori
	- Sebaiknya cadangkan semua gambar di kartu memori, lalu format kartu memori di kamera. (Perhatian: data akan hilang! Jika kartu memori diformat, semua data yang tersedia di dalamnya akan dihapus.)
- ▸ Unduh firmware terbaru
- ▸ Simpan ke kartu memori
	- File firmware harus disimpan di folder teratas dalam kartu memori (bukan di subfolder).
- ▸ Masukkan kartu memori ke kamera
- ▸ Hidupkan kamera

### **MEMPERBARUI FIRMWARE KAMERA**

- ▸ Lakukan persiapan
- ▸ Dalam menu utama, pilih Camera Information
- ▸ Pilih Firmware
- ▸ Pilih Start Update
	- Pertanyaan dengan informasi tentang pembaruan muncul.
- ▸ Periksa informasi versi
- ▸ Pilih Yes
	- Pertanyaan Save profiles on SD Card? muncul.
- ▸ Pilih Yes
	- Pembaruan dimulai secara otomatis.
	- Selama prosesnya, LED status bawah akan berkedip.
	- Setelah berhasil diselesaikan, pesan yang sesuai akan muncul dengan permintaan untuk melakukan pengaktifan ulang.
- ▸ Nonaktifkan dan aktifkan kamera

#### Catatan

• Setelah pengaktifan ulang, tanggal & waktu serta bahasa akan diatur ulang. Pertanyaan yang sesuai akan muncul.

# **MEREKAM LOKASI PENGAMBILAN GAMBAR MENGGUNAKAN GPS (HANYA JIKA TERSAMBUNG DENGAN APLIKASI LEICA FOTOS)**

GPS (Sistem Pemosisian Global) memungkinkan penentuan posisi saat ini untuk unit penerima di seluruh dunia. Fungsi GPS secara otomatis aktif ketika tersambung ke Leica FOTOS dan fungsi GPS diaktifkan di perangkat seluler. Kamera kemudian secara terus-menerus menerima data posisi saat ini (lintang dan bujur, ketinggian di atas permukaan laut) dan menulis data tersebut ke data Exif untuk gambar.

- ▸ Aktifkan fungsi GPS di perangkat seluler
- ▸ Aktifkan Leica FOTOS dan sambungkan ke kamera

#### Catatan

- Fitur ini hanya tersedia saat kamera tersambung ke Leica FOTOS.
- Di negara atau wilayah tertentu, penggunaan GPS beserta teknologi yang terkait mungkin dibatasi. Setiap pelanggaran akan ditindak oleh otoritas negara.
- Oleh karena itu, sebelum melakukan perjalanan ke luar negeri, Anda harus menanyakannya ke kedutaan besar negara yang akan dikunjungi atau agen perjalanan.